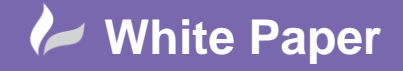

**Reference:** September 2018 Guide by Miles Nicholson

# **Defining Wire Definitions Within Inventor**

### **Autodesk Inventor 2019**

Wire type definitions must be defined correctly within Autodesk Inventor and match the wire types defined in AutoCAD Electrical if you wish the wire types to be created from the AutoCAD Electrical data, subsequently routed and displayed correctly within your assembly. Within the *Cable & Harness Library* dialogue, you can define new wire, cable, raw ribbon cable, splice or virtual part descriptions to the library or update existing library definitions.

The Inventor wire *Part Number* **MUST** match the wire types (layer name) defined within AutoCAD Electrical. If they are slightly different Inventor will not recognise them and use a generic wire type instead for routing purposes.

You must  $\mathbb{R}^{\text{Edit}}$  an existing harness for the *Cable & Harness* ribbon tab to be displayed.

Select the *Cable & Harness* ribbon tab > *Manage* panel >

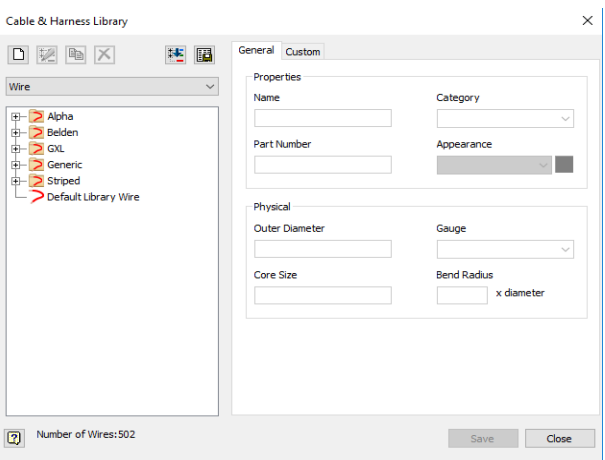

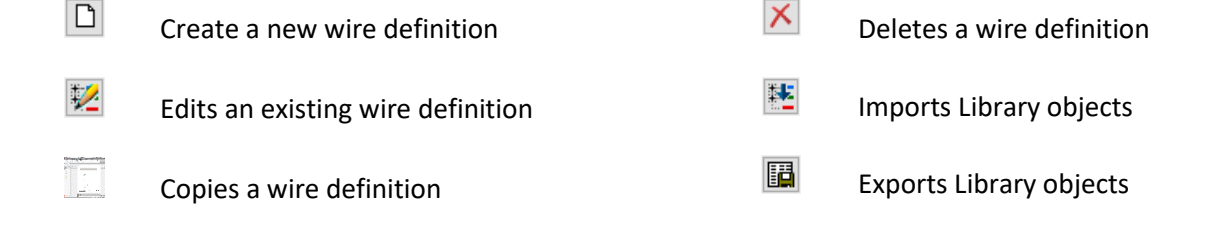

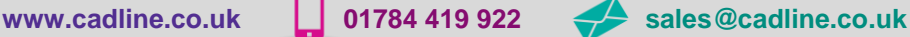

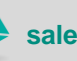

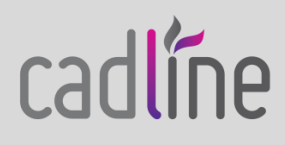

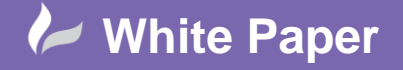

**Reference:** September 2018 Guide by Miles Nicholson

#### **To copy an existing wire type:**

The easiest method of creating a new wire type is to copy an existing similar one as you have less to edit.

Ensure Wire and Communication of the selected

Expand [+] *Generic*

*Right click* over 10AWK\_BLK and *Copy*

*Right click* over the copied wire definition and *Edit*

Change the values accordingly

#### **To create a new wire type from scratch:**

Ensure Wire and the internal control of the selected

Expand [+] *Generic*

Select *New*

Enter the details accordingly:

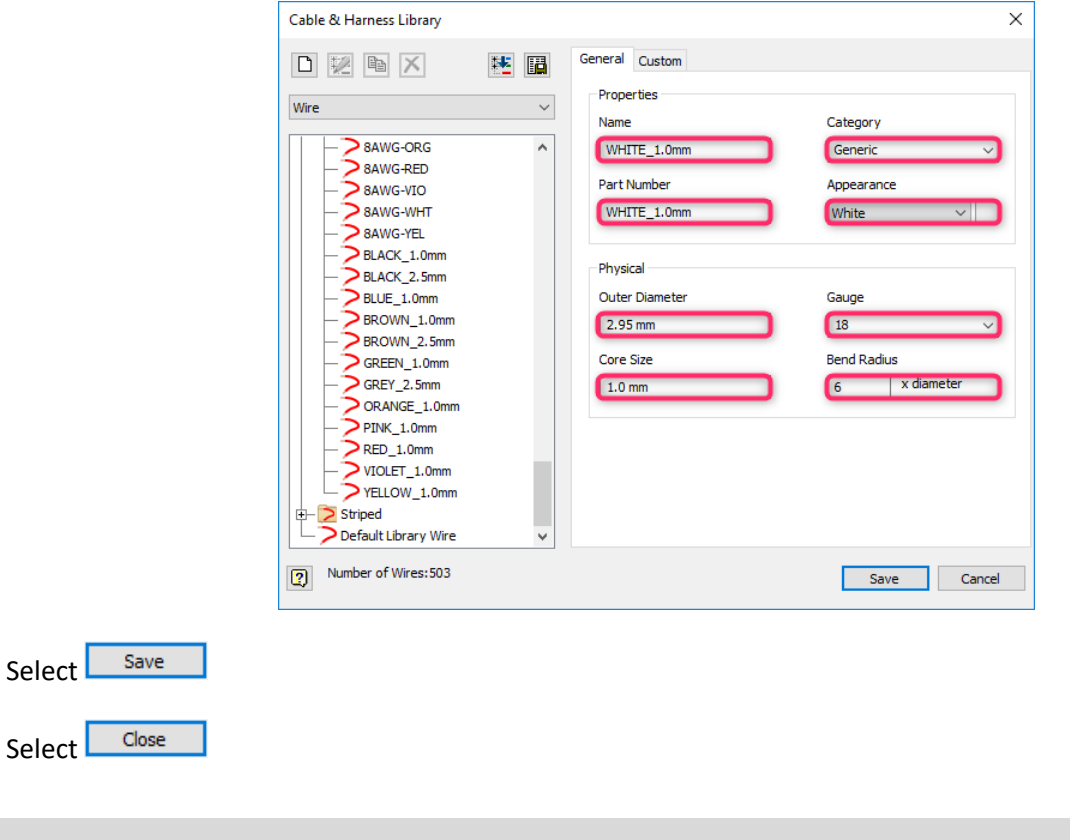

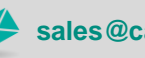

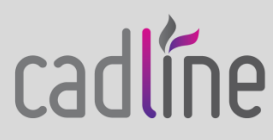

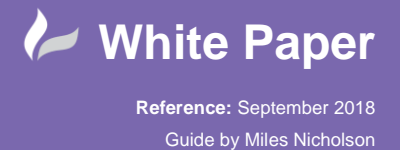

 You can also import an existing definition file. You can import new wire, cable, raw ribbon cable, splice or virtual part descriptions to the library or update existing library definitions. More information on what can be imported can be found at:

[Cable and Harness Library import configuration file format](https://knowledge.autodesk.com/support/inventor-products/learn-explore/caas/CloudHelp/cloudhelp/2019/ENU/Inventor-Help/files/GUID-3FC29DBD-DF25-45F8-8297-1D8F9081C597-htm.html)

## Select *Import Library Objects*

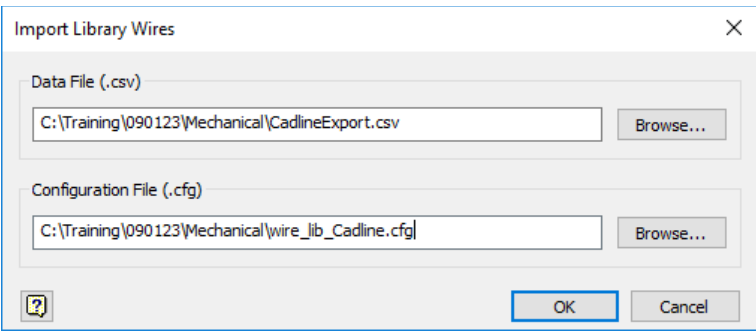

To import information from a csv file, you must have both a csv file and a cfg (configuration) file.

#### **The cfg file is made up as follows (for wires):**

libwires c:\temp\log.txt Wire Name,Appearance,Outer Diameter,Category,Part Number,Gauge,Color,Core Size,Bend Radius text,text,length,text,text,text,text,length,unitless none,none,mm,none,none,none,none,mm,none

#### **The csv file is made up as follows e.g.:**

BLACK\_2.5mm,Black,3.3,Generic,BLACK\_2.5mm,14,Black,2.5,6 WHITE\_1.0mm,White,2.95,Generic,BLUE\_1.0mm,18,White,1.0,6

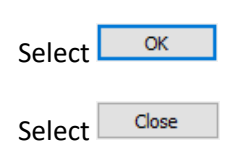

You can also export the *Cable & Harness* Definitions to another Inventor installation (if not shared data).

Select *Export*

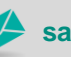

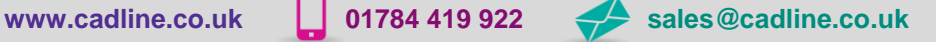

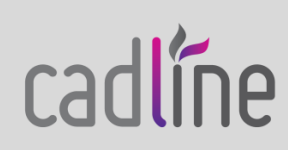